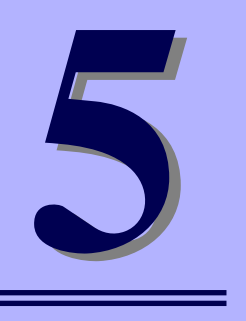

**NEC iStorageシリーズ iStorage NS500Ba**

# **マザーボードのコンフィグレーション**

マザーボードの入力システムの設定方法について説明します。

本装置を導入したときやオプションの増設/取り外しをするときはここで説明する内容をよく 理解して、正しく設定してください。

### 「システムBIOSのセットアップ (SETUP)」(104ページ)

本装置の基本入出力システムのセットアップをするためのユーティリティ 「SETUP」の使用方法と各種パラメータについて説明します。また、内蔵の CMOSに保存されたSETUPの設定値をクリアするジャンパピンの設定につい ても併せて説明します。

### 「リセットと強制電源OFF」(140ページ)

CPUブレードをリセットする方法と電源を強制的にOFFする方法について説明 します。

# **システムBIOSのセットアップ(SETUP)**

Basic Input Output System (BIOS) の設定方法について説明します。

ブレードサーバ導入時やオプションの増設/取り外し時にはここで説明する内容をよく理解し て、正しく設定してください。

## **概 要**

SETUPはCPUブレードの基本設定をするためのユーティリティツールです。このユーティリ ティはCPUブレード内のフラッシュメモリに標準でインストールされているため、専用の ユーティリティなどがなくても実行できます。

SETUPで設定される内容は、出荷時にCPUブレードにとって最も標準で最適な状態に設定し ていますのでほとんどの場合においてSETUPを使用する必要はありませんが、この後に説明 するような場合など必要に応じて使用してください。

- $\blacksquare$ ● SETUPの操作は、システム管理者(アドミニストレータ)が行ってく 重要ださい。
	- **SETUPでは、パスワードを設定することができます。パスワードには、** 「Supervisor」と「User」の2つのレベルがあります。「Supervisor」 レベルのパスワードでSETUPにアクセスした場合、すべての項目の変 更ができます。「Supervisor」のパスワードが設定されている場合、 「User」レベルのパスワードでは、設定内容を変更できる項目が限られ ます。
	- OS(オペレーティングシステム)をインストールする前にパスワード を設定しないでください。
	- ⓦ CPUブレードには、最新のバージョンがインストールされています。 このため設定画面が本書で説明している内容と異なる場合があります。 設定項目については、オンラインヘルプを参照するか、保守サービス会 社に問い合わせてください。

## **起 動**

CPUブレードの電源をONにするとディスプレイ装置の画面にPOST(Power On Self-Test) の実行内容が表示されます。「NEC」ロゴが表示された場合は、<Esc>キーを押してください。

しばらくすると、次のメッセージが画面左下に表示されます。

#### Press <F2> to enter SETUP

ここで<F2>キーを押すと、SETUPが起動してMainメニュー画面を表示します。 以前にSETUPを起動してパスワードを設定している場合は、パスワードを入力する画面が表 示されます。パスワードを入力してください。

#### Enter password[ internal control internal control internal control internal control internal control internal control internal control internal control internal control internal control internal control internal control in

パスワードの入力は、3回まで行えます。3回とも誤ったパスワードを入力すると、CPUブレー ドは動作を停止します(これより先の操作を行えません)。電源をOFFにしてください。

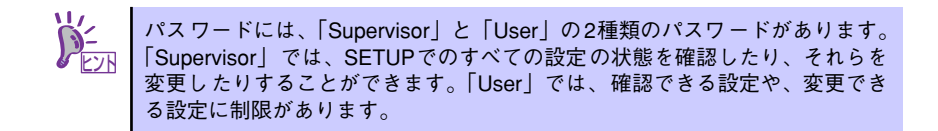

## **キーと画面の説明**

キーボード上の次のキーを使ってSETUPを操作します(キーの機能については、画面下にも 表示されています)。

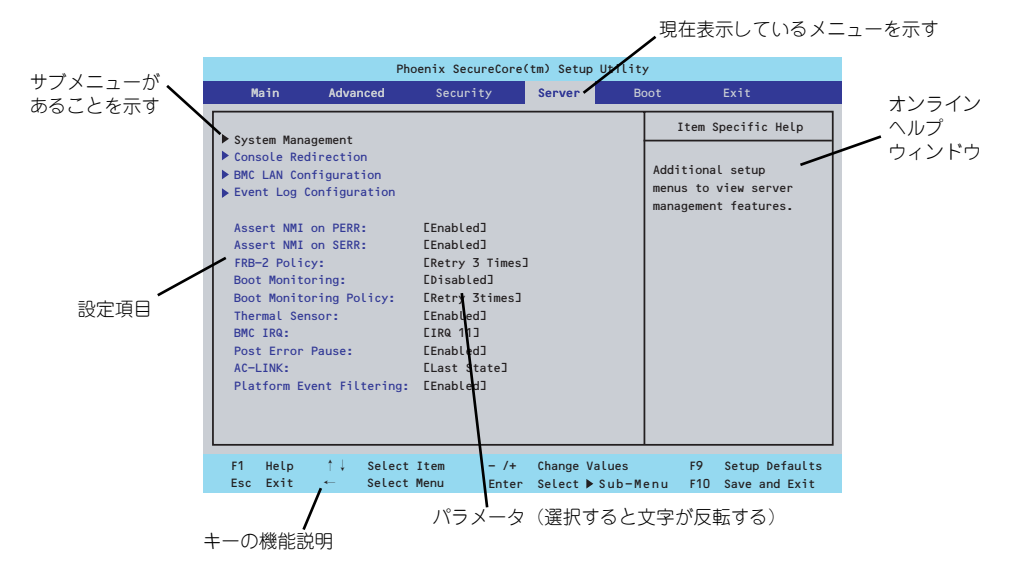

□ カーソルキー(↑、↓)

画面に表示されている項目を選択します。文字の表示が反転している項目が現在選 択されています。

□ カーソルキー(←、→)

MainやAdvanced、Security、Server、Boot、Exitなどのメニューを選択します。

□ <->キー/<+>キー

選択している項目の値(パラメータ)を変更します。サブメニュー(項目の前に 「▶」がついているもの)を選択している場合、このキーは無効です。

□ <Enter>キー

選択したパラメータの決定を行うときに押します。

□ <Esc>キー

ひとつ前の画面に戻ります。

□ <F1>キー

SETUP の操作でわからないことがあったときはこのキーを押してください。 SETUPの操作についてのヘルプ画面が表示されます。<Esc>キーを押すと、元の画 面に戻ります。

□ <F9>キー

現在表示している項目のパラメータをデフォルトのパラメータに戻します(出荷時 のパラメータと異なる場合があります)。

□ <F10>キー

設定したパラメータを保存してSETUPを終了します。

## **設定例**

次にソフトウェアと連携した機能や、システムとして運用するときに必要となる機能の設定例 を示します。

#### 日付・時刻関連

「Main」→「System Time」、「System Date」

システム運用前に、正しい日付、時刻を設定してください。

### 管理ソフトウェアとの連携関連

### 「ESMPRO/ServerManager」を使ってネットワーク経由でCPUブレードの電源を制 御する

「Advanced」→「Advanced Chipset Control」→「Wake On LAN/PME」→「Enabled」

#### 起動関連

#### CPUブレードに接続している起動デバイスの順番を変える

「Boot」→起動順序を設定する

### POSTの実行内容を表示する

「Advanced」→「Boot-time Diagnostic Screen」→「Enabled」 「NEC」ロゴの表示中に<Esc>キーを押しても表示させることができます。

### リモートウェイクアップ機能を利用する

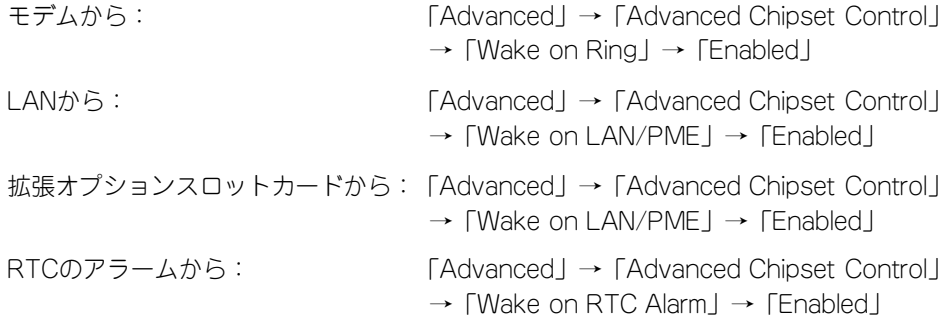

#### HWコンソール端末から制御する

「Server」→「Console Redirection」→ それぞれの設定をする

### メモリ関連

### メモリが縮退した場合にPOSTをいったん停止する

「Advanced」→「Memory/Processor Error」→「Halt」(有効)

### 搭載しているメモリ(DIMM)の状態を確認する

「Advanced」→「Memory Configuration」→「CPU#n\_DIMM#n Status」→ 表示を確 認する

### メモリ(DIMM)のエラー情報をクリアする

「Advanced」→「Memory Configuration」→「Memory Retest」→ 「Yes」→再起動 するとクリアされる

### CPU関連

### CPUのエラーを検出した場合にPOSTをいったん停止する

「Advanced」→「Memory/Processor Error」→「Halt」(有効)

### 搭載しているCPUの状態を確認する

「Main」→「Processor Settings」→ 表示を確認する

画面に表示されているCPU番号とマザーボード上のソケットの位置は上図のように対応 しています。

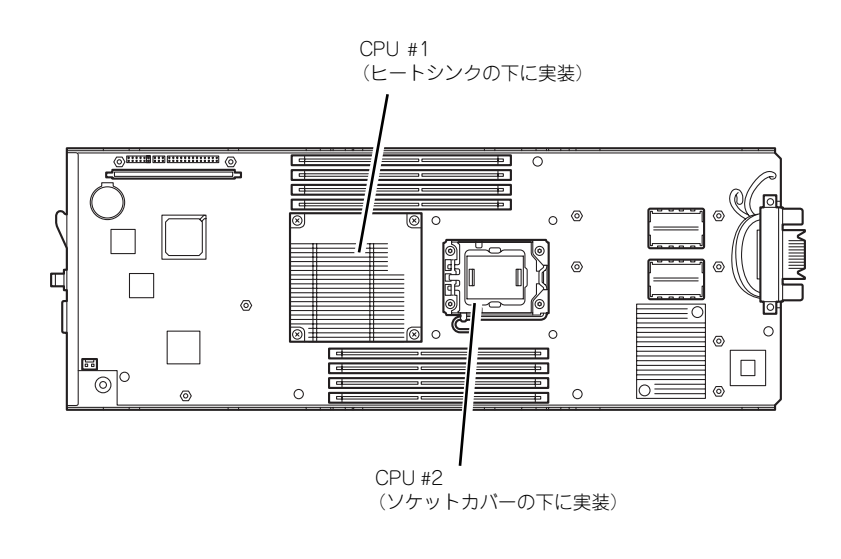

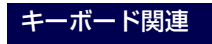

### Numlockを設定する

「Advanced」→「NumLock」→「On」(有効) /「Off」(無効:初期値)

### セキュリティ関連

#### BIOSレベルでのパスワードを設定する

「Security」→「Set Supervisor Password」→ パスワードを入力する 管理者パスワード(Supervisor)、ユーザーパスワード(User)の順に設定します

### POWERスイッチの機能を有効/無効にする

「Security」→「Power Switch Inhibit」→「Disabled」(POWERスイッチ有効) 「Security」→「Power Switch Inhibit」→「Enabled」(POWERスイッチ無効)

この項目を設定するには管理者パスワード(Supervisor)、ユーザーパスワード(User)が設 定されている必要があります。

> $\blacksquare$ 「Power Switch Inhibit」を「Enable」にした場合であっても、「強制電源 OFF (141ページ参照)」は機能します。

### 周辺機器関連

#### 周辺機器に対する設定をする

「Advanced」→「Peripheral Configuration」→ それぞれのデバイスに対して設定をする

### 内蔵デバイス関連

### CPUブレードに搭載するPCIデバイスに対する設定をする

「Advanced」→「PCI Configuration」→ それぞれのデバイスに対して設定をする

ハードウェアの構成情報をクリアする(内蔵デバイスの取り付け/取り外しの後)

「Advanced」→「Reset Configuration Data」→「Yes」→再起動するとクリアされる

#### 設定内容のセーブ関連

#### BIOSの設定内容を保存する

「Exit」→「Exit Saving Changes」または「Save Changes」

#### 変更したBIOSの設定を破棄する

「Exit」→「Exit Discarding Changes」または「Discard Changes」

#### BIOSの設定をデフォルトの設定に戻す(出荷時の設定とは異なる場合があります)

「Exit」→「Load Setup Defaults」

### 現在の設定内容をカスタムデフォルト値として保存する

「Exit」→「Save Custom Defaults」

### カスタムデフォルト値をロードする

「Exit」→「Load Custom Defaults」

## **パラメータと説明**

SETUPには大きく6種類のメニューがあります。

- Mainメニュー
- Advancedメニュー
- Securityメニュー
- Serverメニュー
- Bootメニュー
- Exitメニュー

このメニューの中からサブメニューを選択することによって、さらに詳細な機能の設定ができ ます。次に画面に表示されるメニュー別に設定できる機能やパラメータ、出荷時の設定を説明 をします。

### Main

SETUPを起動すると、はじめにMainメニューが表示されます。項目の前に「▶」がついてい るメニューは、選択して<Enter>キーを押すとサブメニューが表示されます。

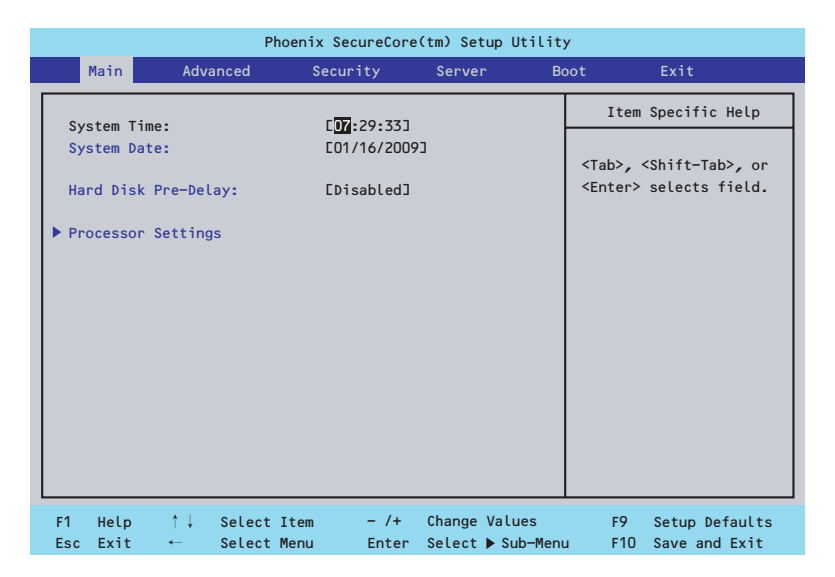

Mainメニューの画面上で設定できる項目とその機能を示します。

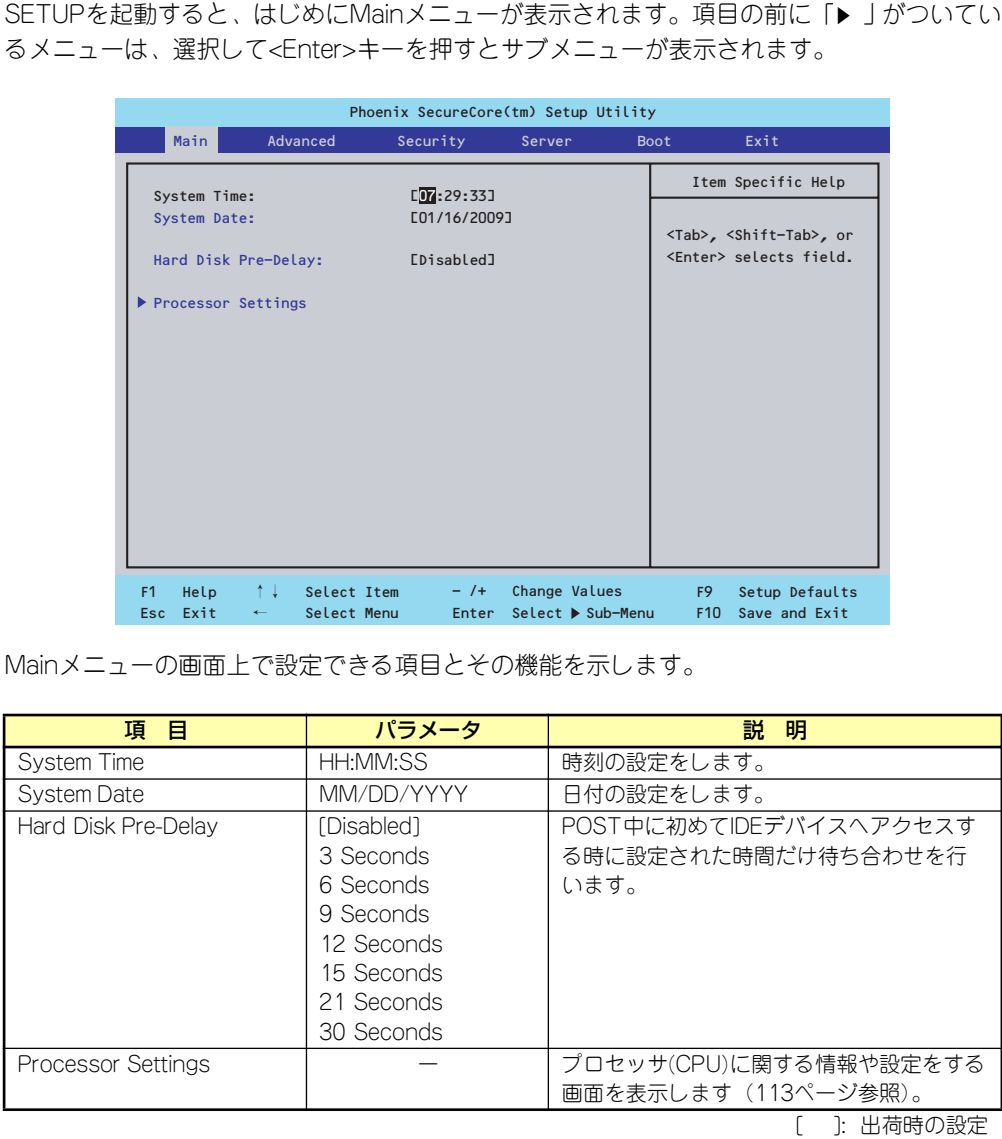

[ ]: 出荷時の設定

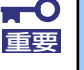

BIOSのパラメータで時刻や日付の設定が正しく設定されているか必ず確認し てください。次の条件に当てはまる場合は、運用の前にシステム時計の確認・ 調整をしてください。

- 装置の輸送後
- 装置の保管後
- 装置の動作を保証する環境条件(温度: 10℃~35℃・湿度: 20%~ 80%)から外れた条件下で休止状態にした後

システム時計は毎月1回程度の割合で確認してください。また、高い時刻の精 度を要求するようなシステムに組み込む場合は、タイムサーバ(NTPサーバ) などを利用して運用することをお勧めします。 システム時計を調整しても時間の経過と共に著しい遅れや進みが生じる場合 は、お買い求めの販売店、または保守サービス会社に保守を依頼してください。

### Processor Settingsサブメニュー

Mainメニューで「Processor Settings」を選択すると、以下の画面が表示されます。

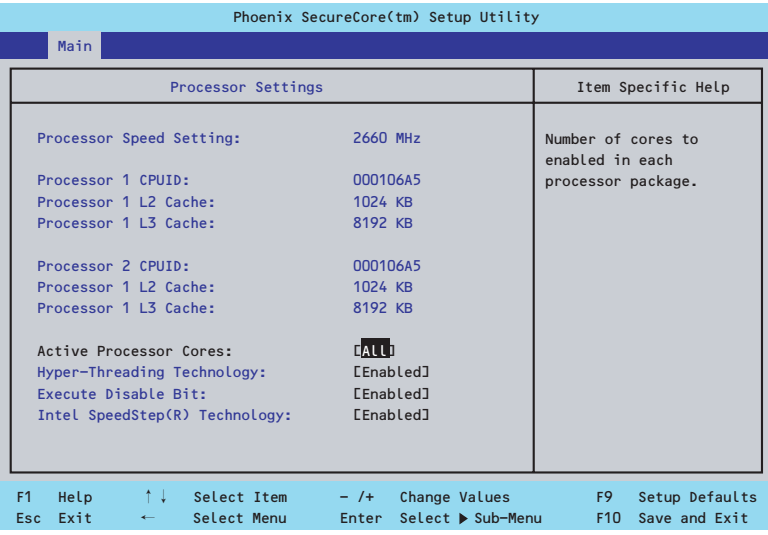

### 項目については次の表を参照してください。

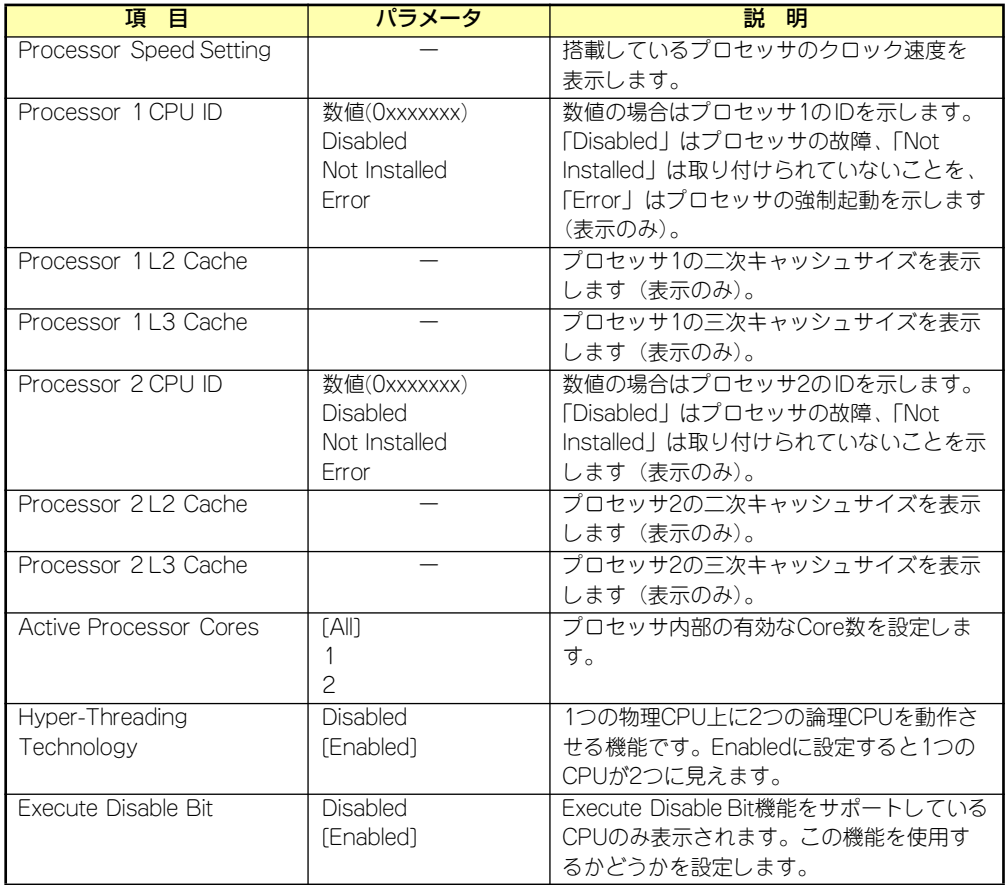

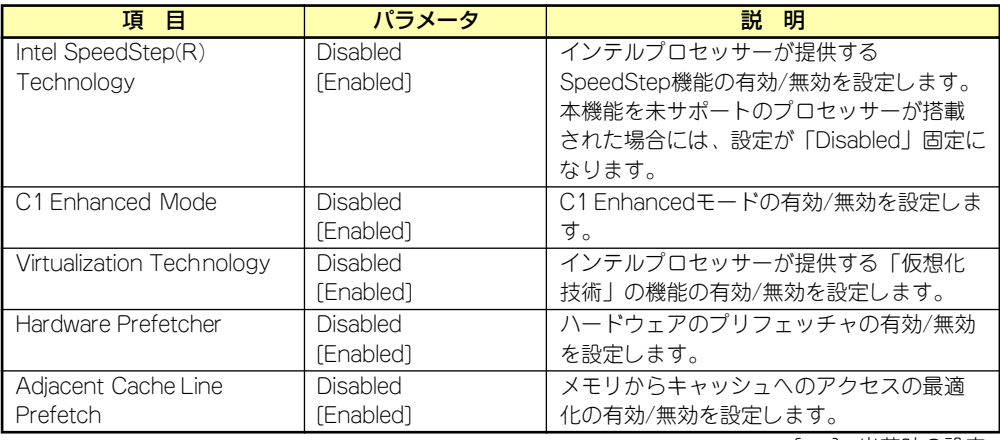

[ ]: 出荷時の設定

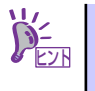

Intel(R) Turbo Boost Technologyをサポートするプロセッサーを搭載した場合 は、Intel SpeedStep(R) Technologyの設定に連動して、Turbo Boost Technology が有効/無効となります。

(例) Intel SpeedStep(R) Technologyの設定を「Disabled」に設定した場合、Turbo Boost Technologyは無効となります。

### Advanced

カーソルを「Advanced」の位置に移動させると、Advancedメニューが表示されます。 項目の前に「▶」がついているメニューは、選択して<Enter>キーを押すとサブメニューが表 示されます。

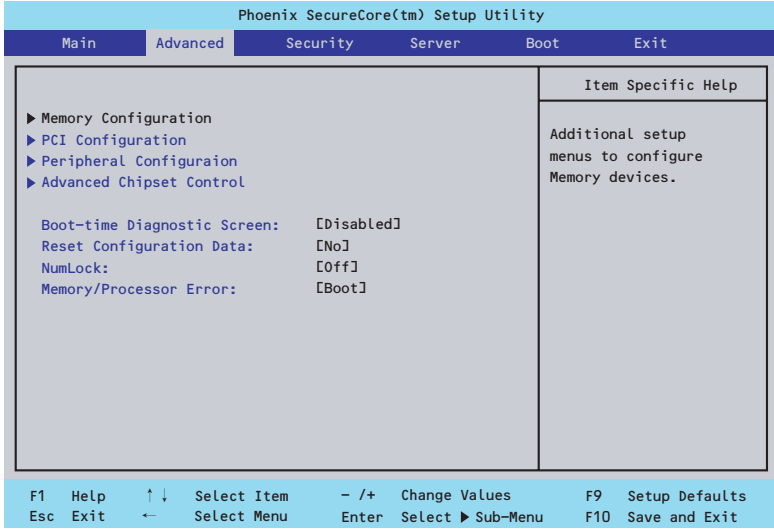

項目については次の表を参照してください。

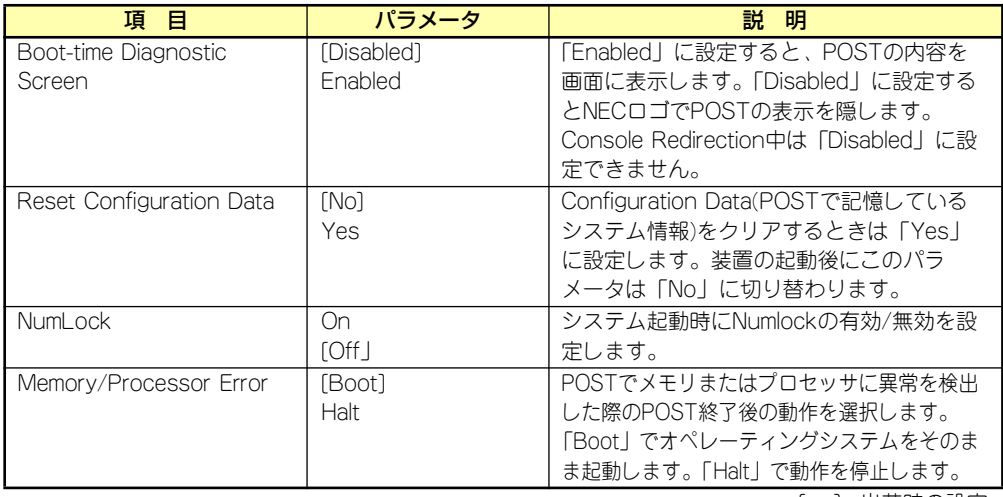

[ ]: 出荷時の設定

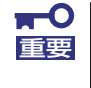

Reset Configuration Dataを「Yes」に設定すると、ブートデバイスの情報 もクリアされます。Reset Configuration Dataを「Yes」に設定する前に、 必ず設定されているブートデバイスの順番を記録し、Exit Saving Changes で再起動後、BIOSセットアップメニューを起動して、ブートデバイスの順番 を設定し直してください。

### Memory Configurationサブメニュー

Advancedメニューで「Memory Configuration」を選択すると、以下の画面が表示されます。

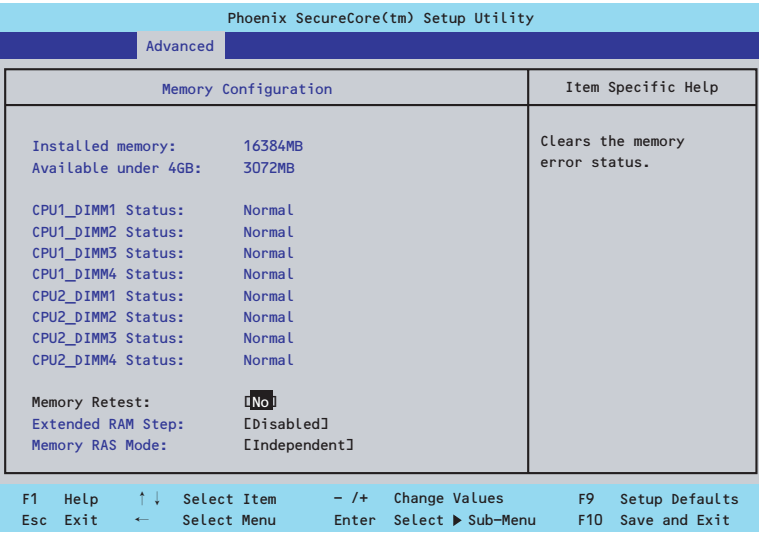

項目については次の表を参照してください。

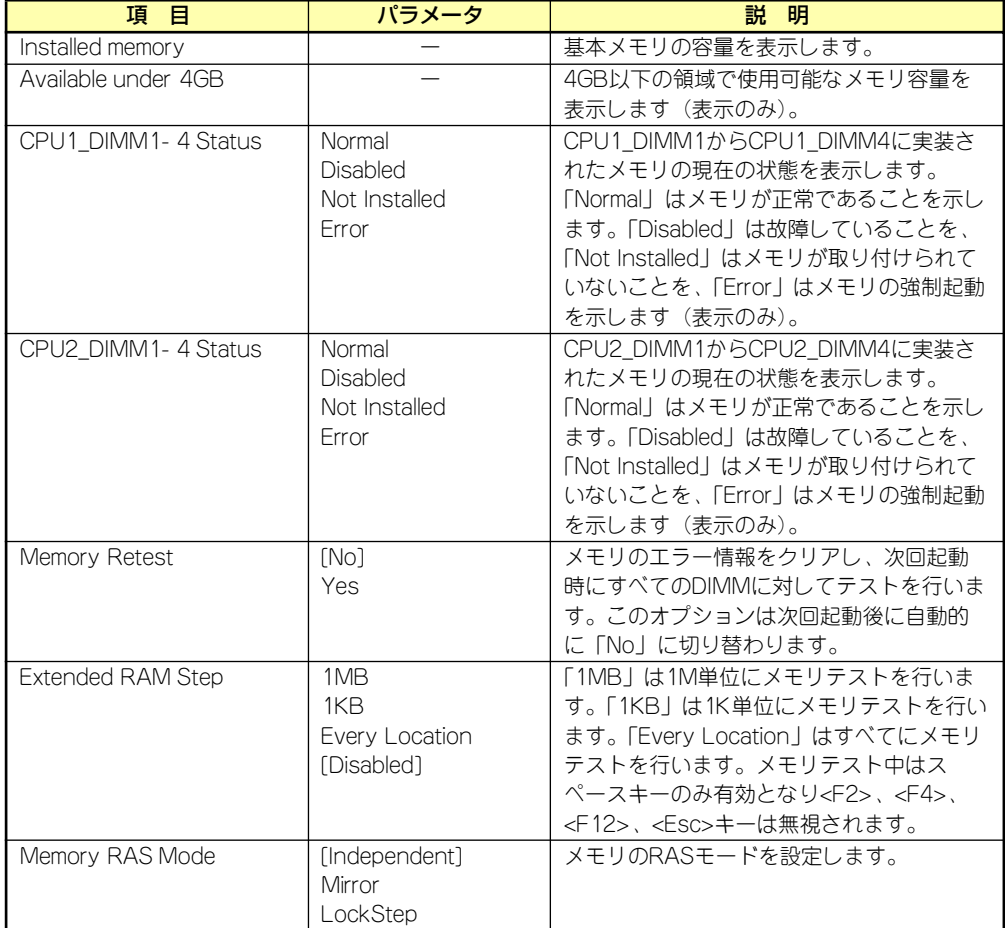

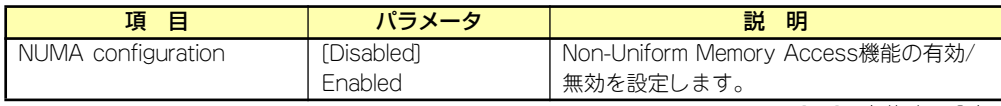

### PCI Configurationサブメニュー

Advancedメニューで「PCI Configuration」を選択すると、以下の画面が表示されます。項 目の前に「▶」がついているメニューは、選択して<Enter>キーを押すとサブメニューが表示 されます。

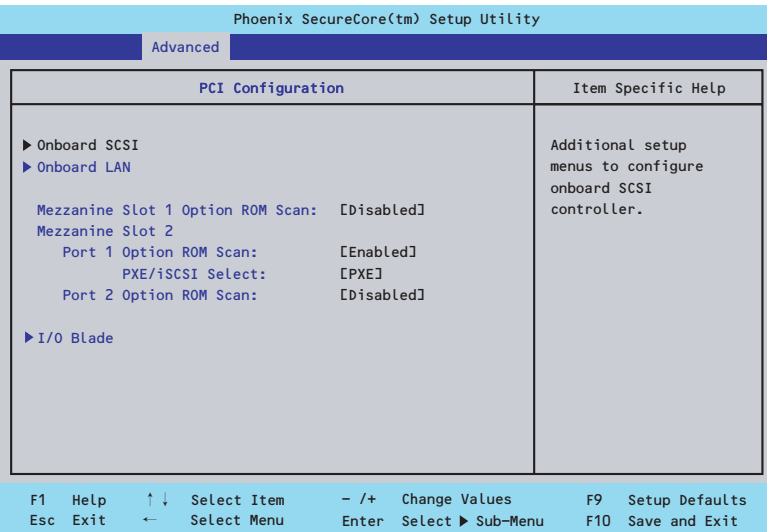

項目については次の表を参照してください。

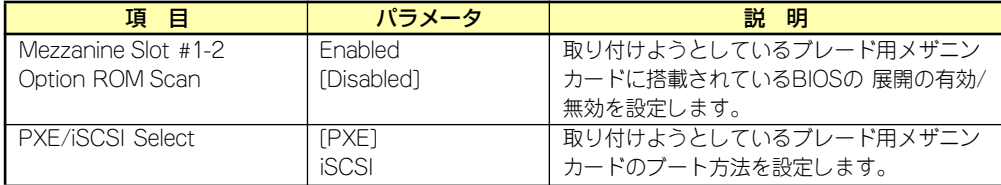

[ ]: 出荷時の設定

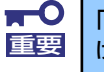

### 「PXE/iSCSI Select」は、ブレード用メザニンカード(iSCSI対応)を取り付 重要 けた場合にのみ表示されます。

- Onboard SCSI

本項目については、119ページを参照してください。 本項目はN8403-026 RAIDコントローラ搭載時に表示されます。

- Onboard LAN

本項目については、120ページを参照してください。

- I/O Blade

本項目については、121ページを参照してください。

本項目はN8404-001 増設HDDブレード搭載時に表示されます。

### Onboard SCSIサブメニュー

PCI Configurationサブメニューで「Onboard SCSI」を選択すると、下記のメニューが表示 されます。

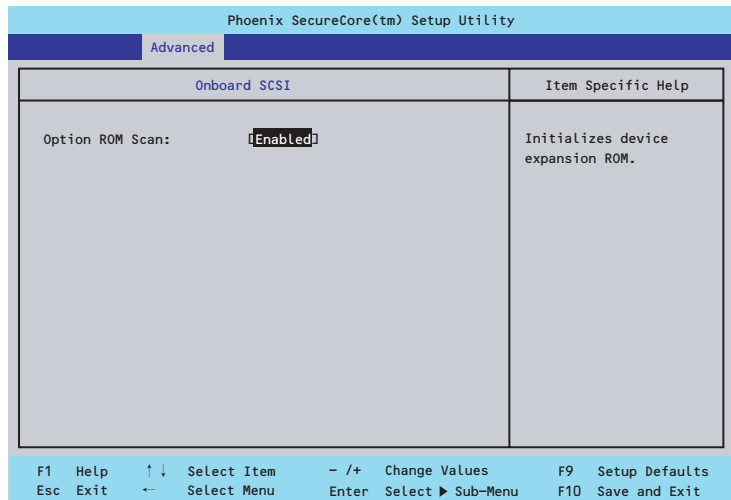

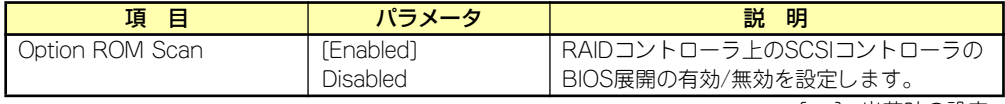

### Onboard LANサブメニュー

PCI Configurationサブメニューで「Onboard LAN」を選択すると、下記のメニューが表示さ れます。

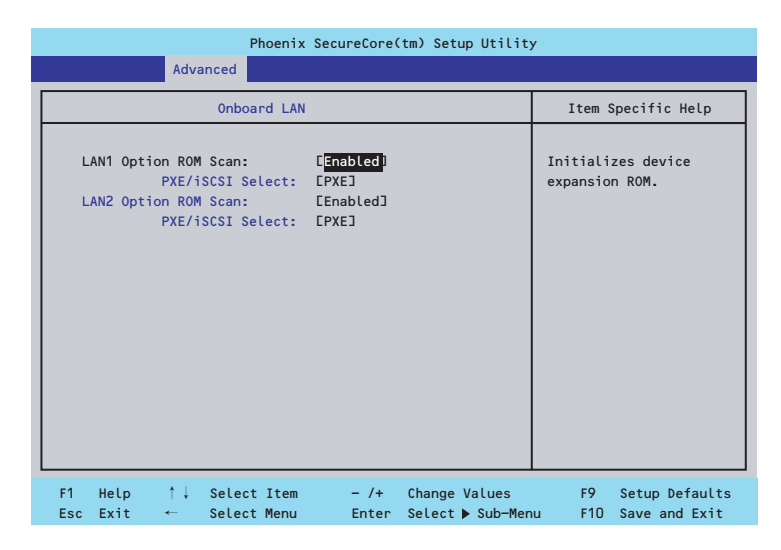

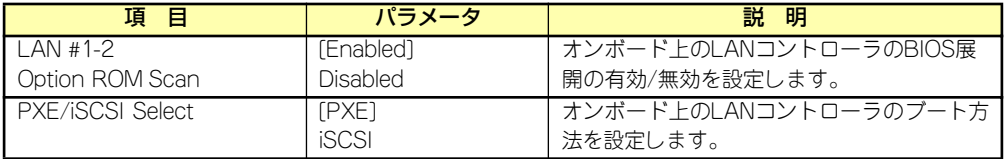

### I/O Bladeサブメニュー

PCI Configurationサブメニューで「I/O Blade」を選択すると、下記のメニューが表示されま す。

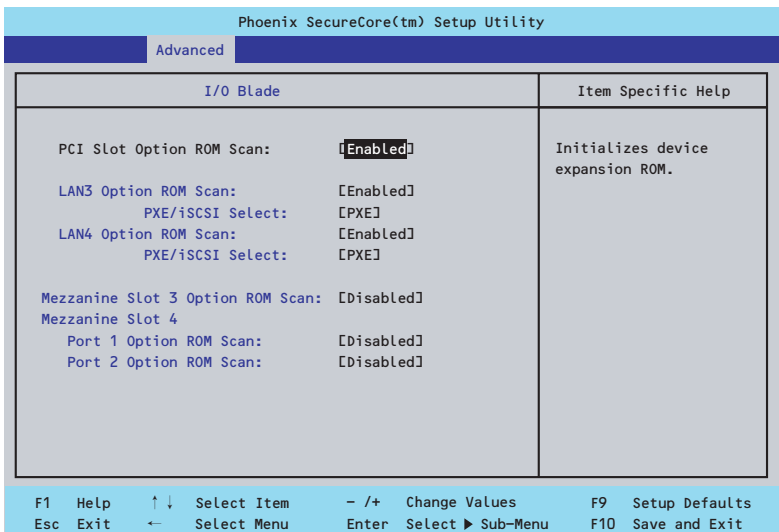

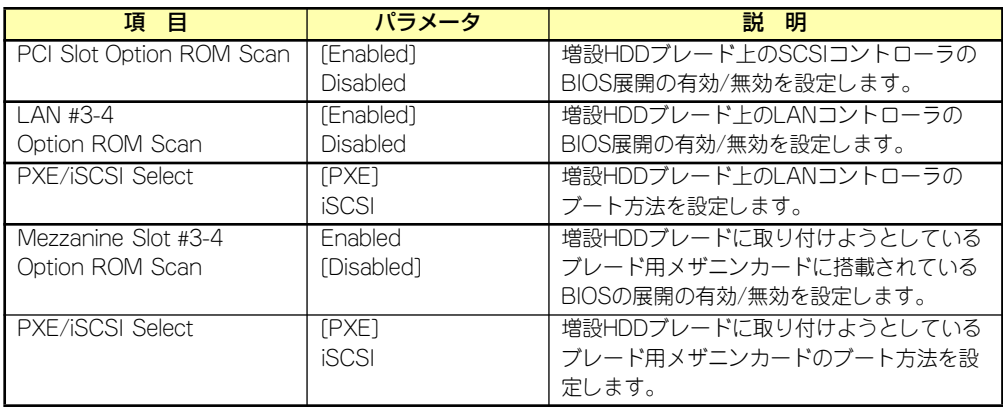

### Peripheral Configurationサブメニュー

Advancedメニューで「Peripheral Configuration」を選択すると、以下の画面が表示されます。

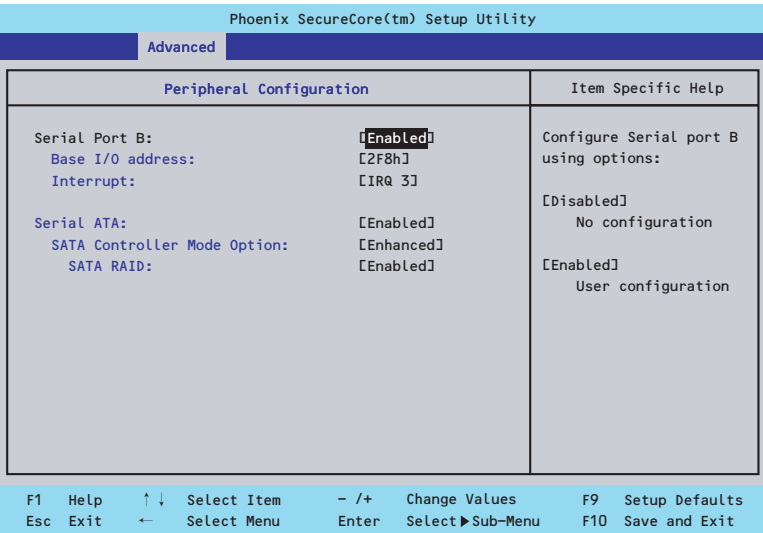

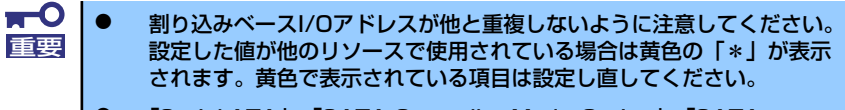

ⓦ 「Serial ATA」、「SATA Controller Mode Option」、「SATA AHCI」、「SATA RAID」はN8403-026 RAIDコントローラ搭載時は 表示されません。

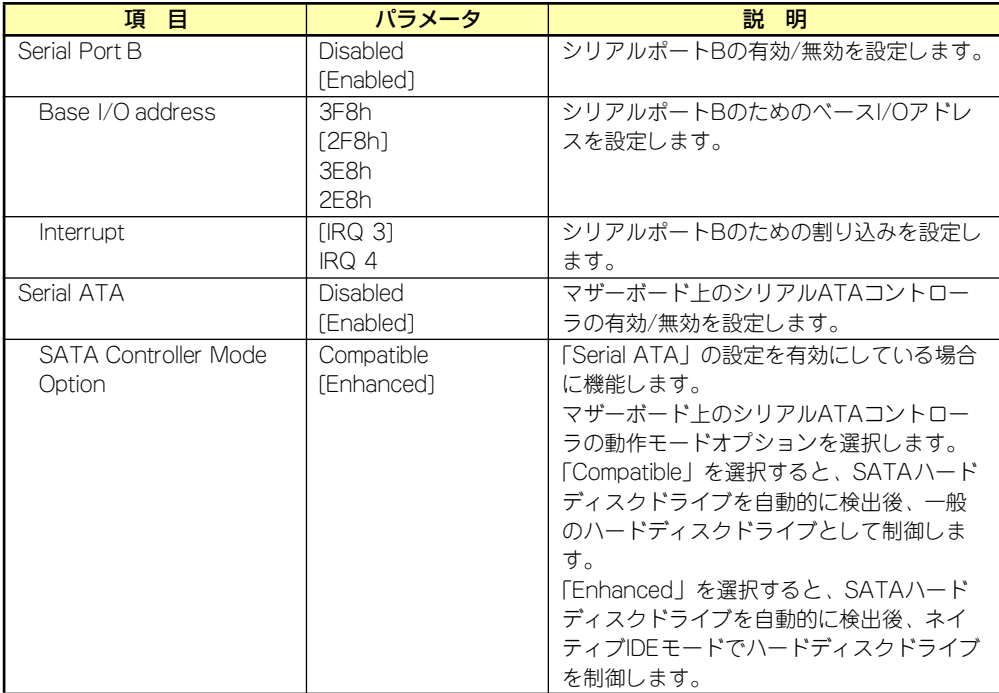

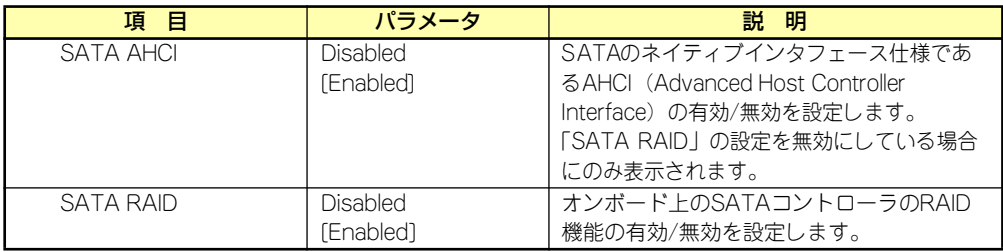

### Advanced Chipset Controlサブメニュー

Advancedメニューで「Advanced Chipset Control」を選択すると、以下の画面が表示され ます。

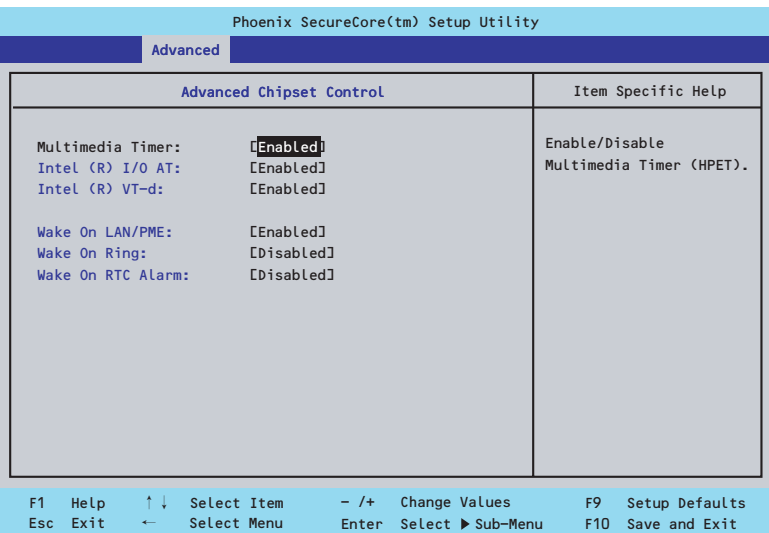

項目については次の表を参照してください。

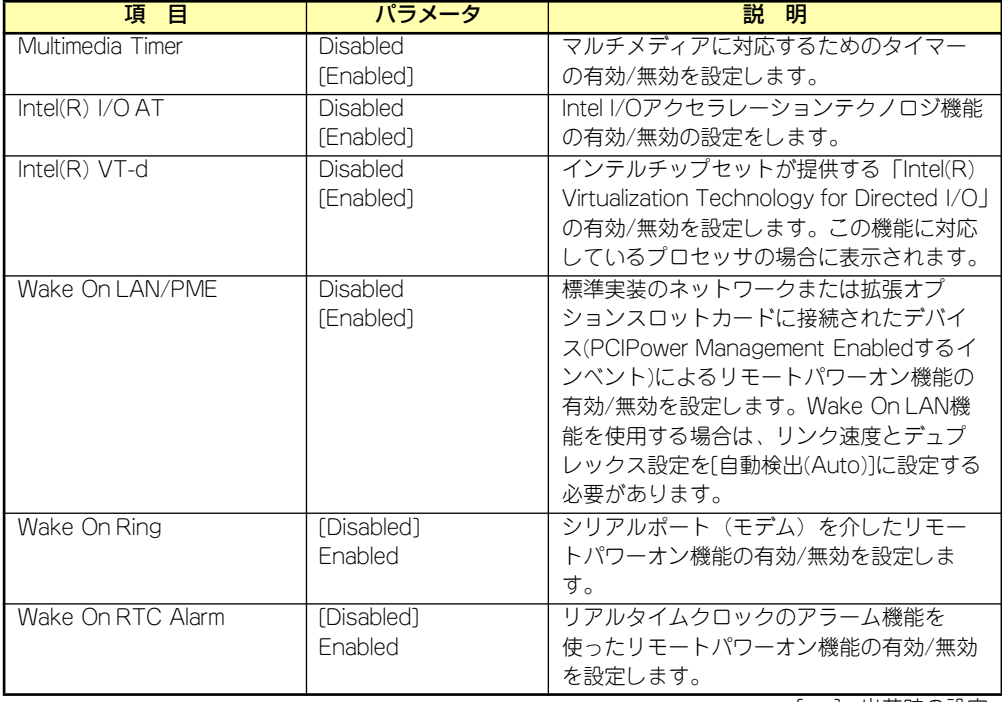

[ ]: 出荷時の設定

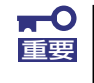

Wake On Ring機能のご利用環境において、本体へのAC電源の供給を停止し た場合、AC電源の供給後の最初のシステム起動にはWake On Ring機能を利 用することはできません。Powerスイッチを押下してシステムを起動してくだ さい。AC電源の供給を停止した場合、時下のDC電源の供給までは電源管理 チップ上のWake On Ring機能が有効となりません。

### **Security**

カーソルを「Security」の位置に移動させると、Securityメニューが表示されます。項目の前 に「▶」がついているメニューは、選択して<Enter>キーを押すとサブメニューが表示されま す。

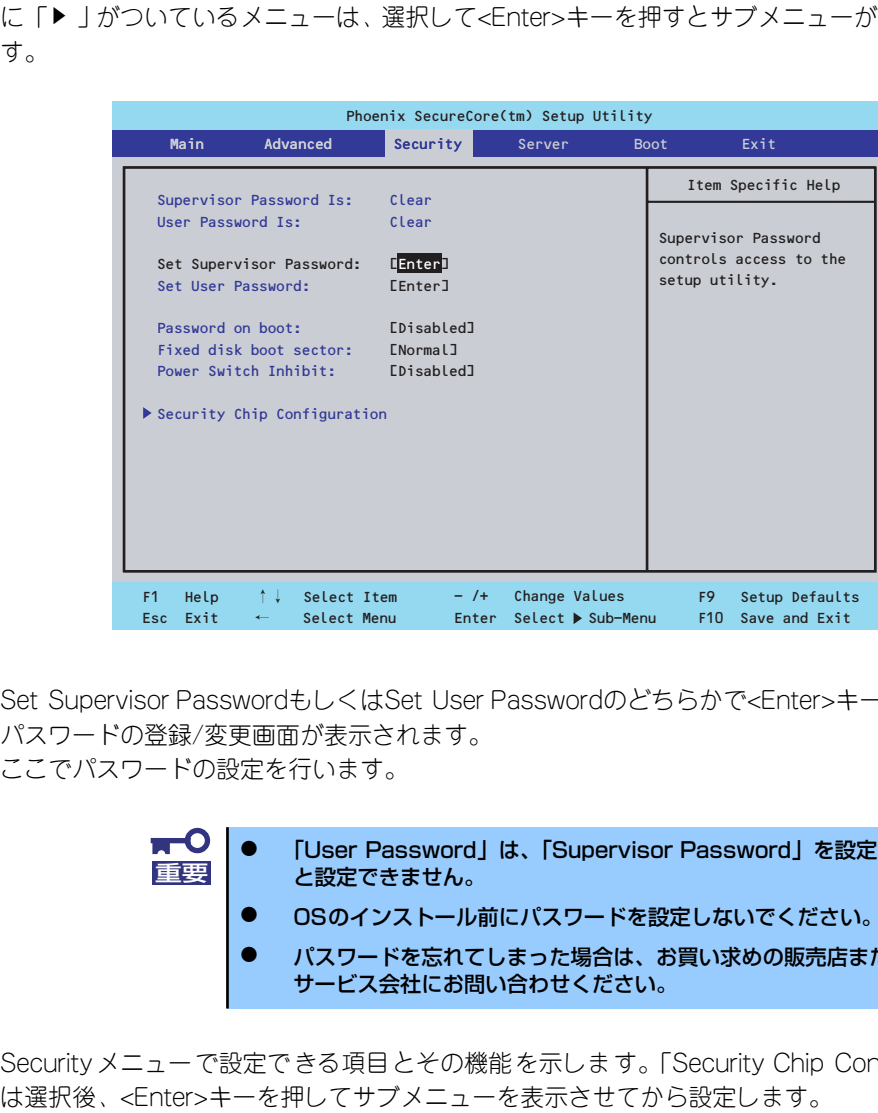

Set Supervisor PasswordもしくはSet User Passwordのどちらかで<Enter>キーを押すと パスワードの登録/変更画面が表示されます。 ここでパスワードの設定を行います。

- ⓦ 「User Password」は、「Supervisor Password」を設定していない と設定できません。 重要
	- OSのインストール前にパスワードを設定しないでください。
	- ⓦ パスワードを忘れてしまった場合は、お買い求めの販売店または保守 サービス会社にお問い合わせください。

Securityメニューで設定できる項目とその機能を示します。「Security Chip Configuration」

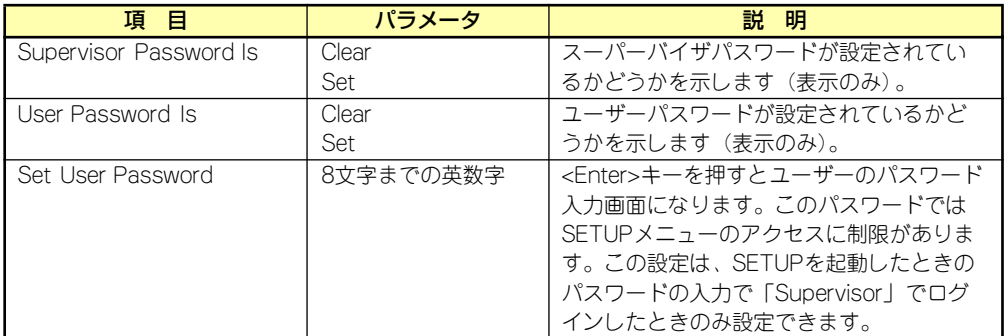

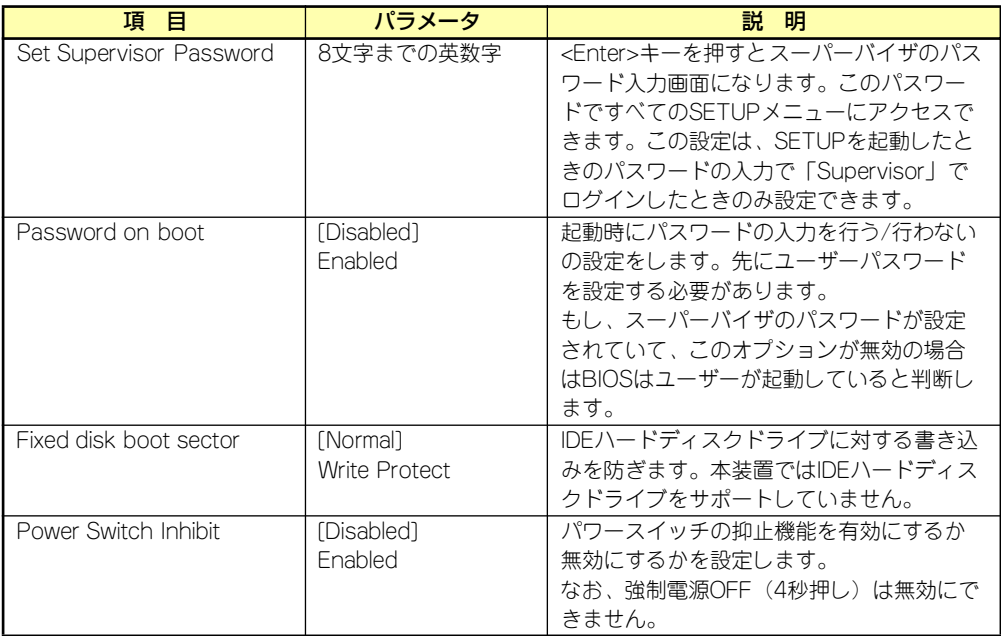

### Security Chip Configurationサブメニュー

Securityメニューで「Security Chip Configuration」を選択し、<Enter>キーを押すと以下の 画面が表示されます。

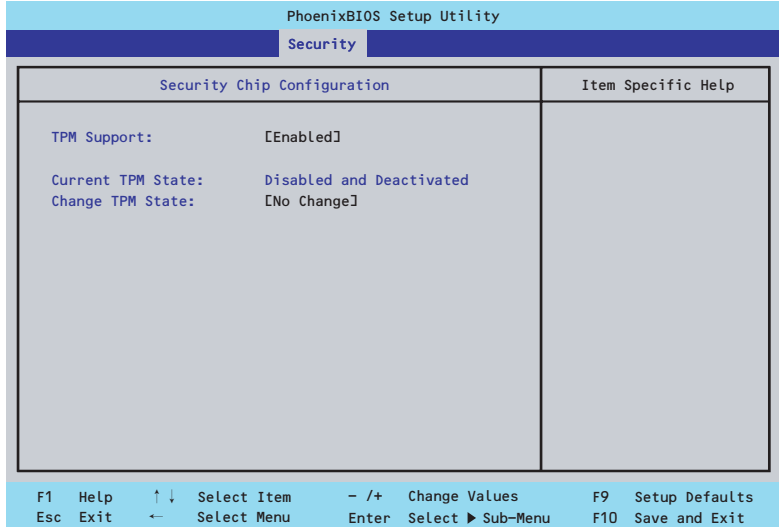

### 項目については次の表を参照してください。

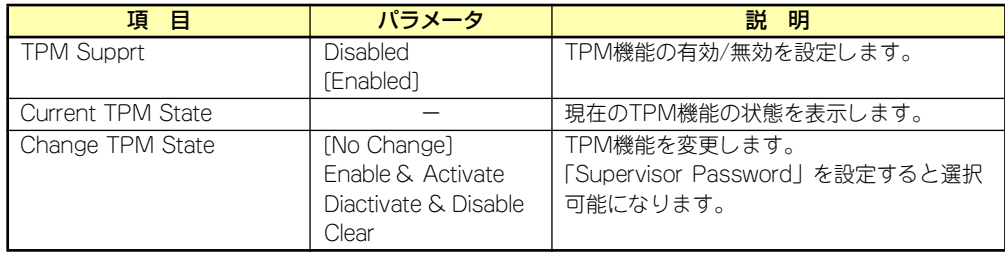

### $\blacksquare$ 重要

「Change TPM State」で[No Change]以外のパラメータを選択し、TPM Stateの変更を行う場合、本装置再起動後のPOSTの終わりにパスワード入力 画面が表示されます。Supervisor Passwordを入力すると以下のメッセージ が表示されます。設定変更を行うためにはExecuteを選択してください。

Enable & Activateが選択された場合:

```
Physical Presence operations
TPM configuration change was requested to
State: Enable & Activate
Note:
This action will switch on the TPM
Reject
Execute
```
Deactivate & Disableが選択された場合:

```
Physical Presence operations
TPM configuration change was requested to
State: Deactivate & Disable
Note:
This action will switch off the TPM
                  WARNING!!!
Doing so might prevent security applications 
that rely on the TPM from functioning
as expected
Reject
Execute
```
Clearが選択された場合:

```
Physical Presence operations
TPM configuration change was requested to
State: Deactivate & Disable
Note:
This action will switch off the TPM
                  WARNING!!!
Doing so might prevent security applications 
that rely on the TPM from functioning
as expected
Reject
Execute
```
### Server

カーソルを「Server」の位置に移動させると、Serverメニューが表示されます。項目の前に 「▶」がついているメニューは、選択して<Enter>キーを押すとサブメニューが表示されます。

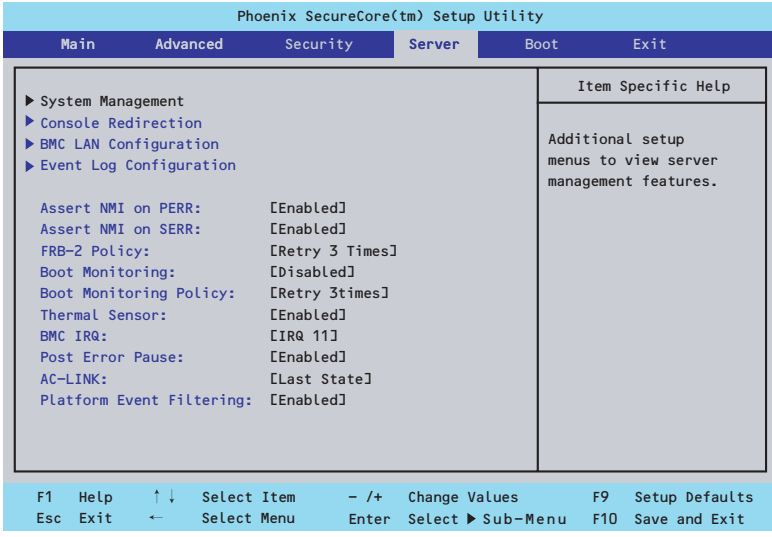

Serverメニューで設定できる項目とその機能を示します。「System Management」と 「Console Redirection」、「BMC LAN Configuration」、「Event Log Configuration」は選択 後、<Enter>キーを押してサブメニューを表示させてから設定します。

項目については次の表を参照してください。

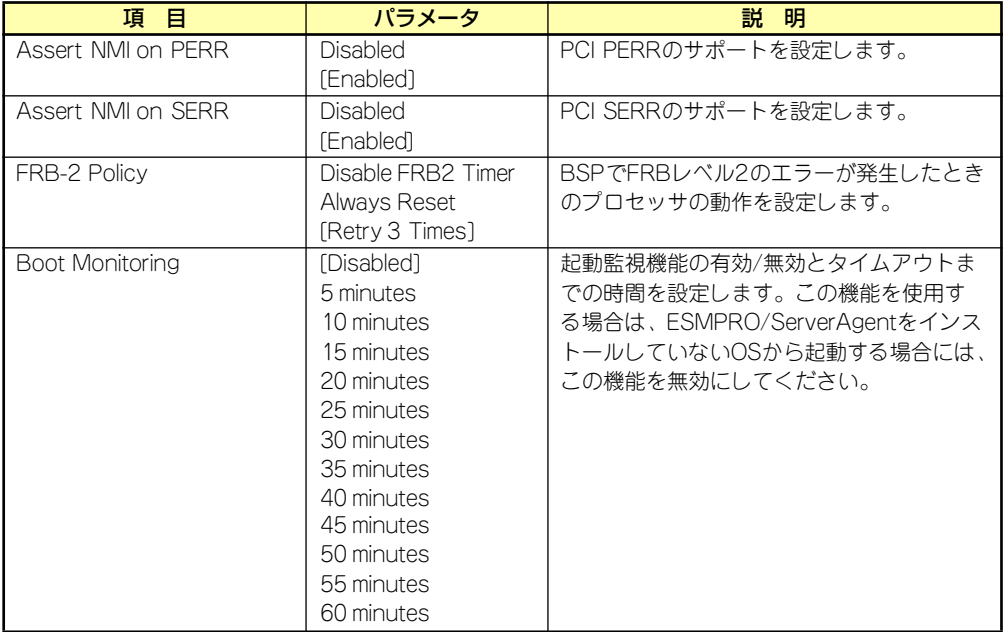

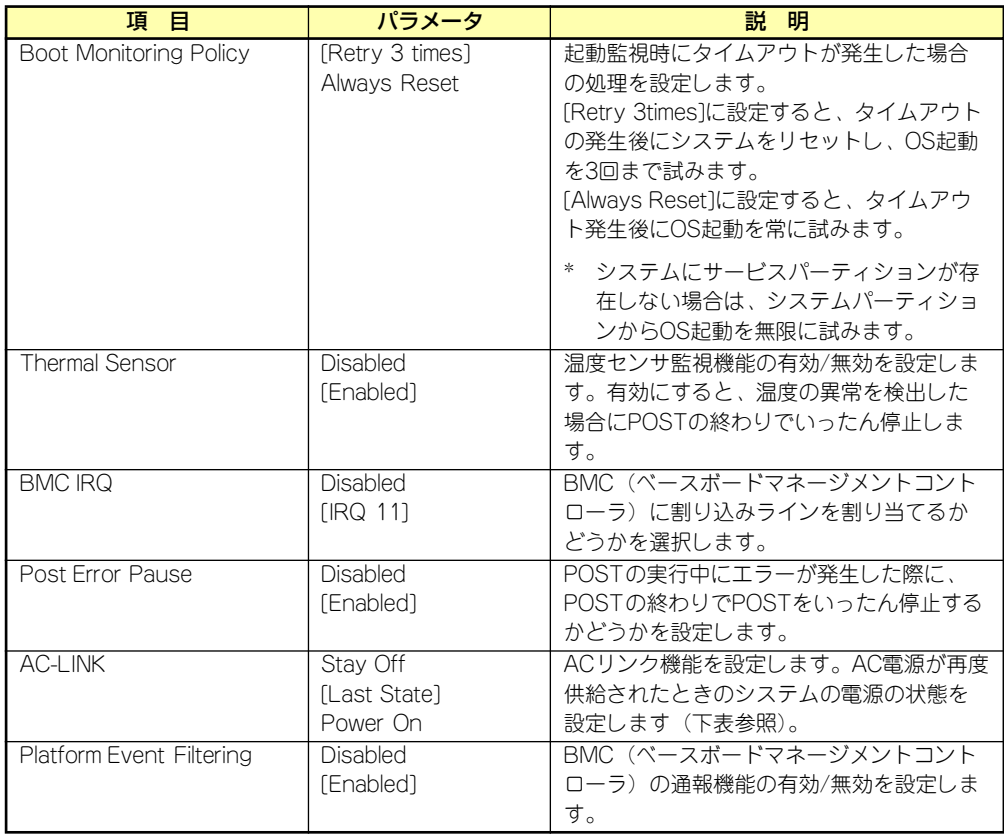

[ ]: 出荷時の設定

「AC-LINK」の設定と本装置のAC電源がOFFになってから再度電源が供給されたときの動作を 次の表に示します。

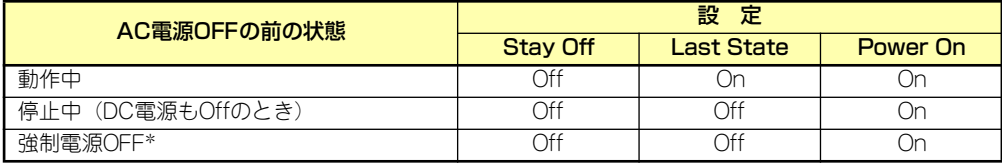

\* POWERスイッチを4秒以上押し続ける操作です。強制的に電源をOFFにします。

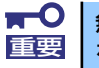

無停電電源装置(UPS)を利用して自動運転を行う場合は「AC-LINK」の設定 重要 を [Power On] にしてください。

### System Managementサブメニュー

Serverメニューで「System Management」を選択し、<Enter>キーを押すと、以下の画面が 表示されます。

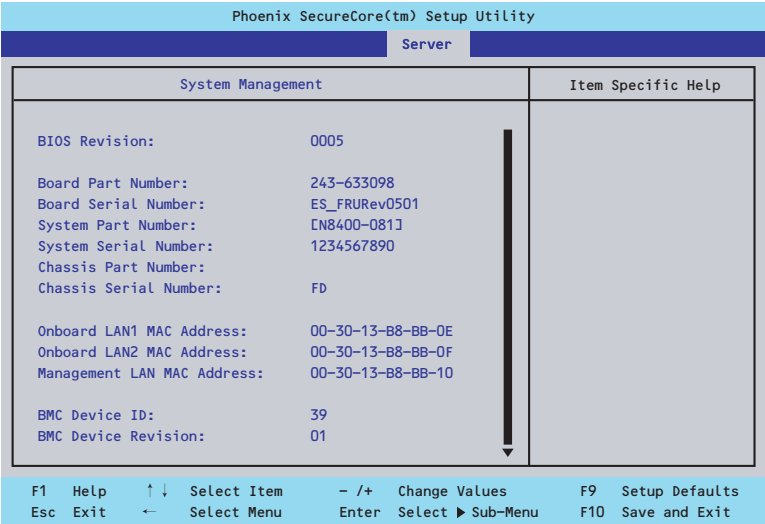

### 項目については次の表を参照してください。

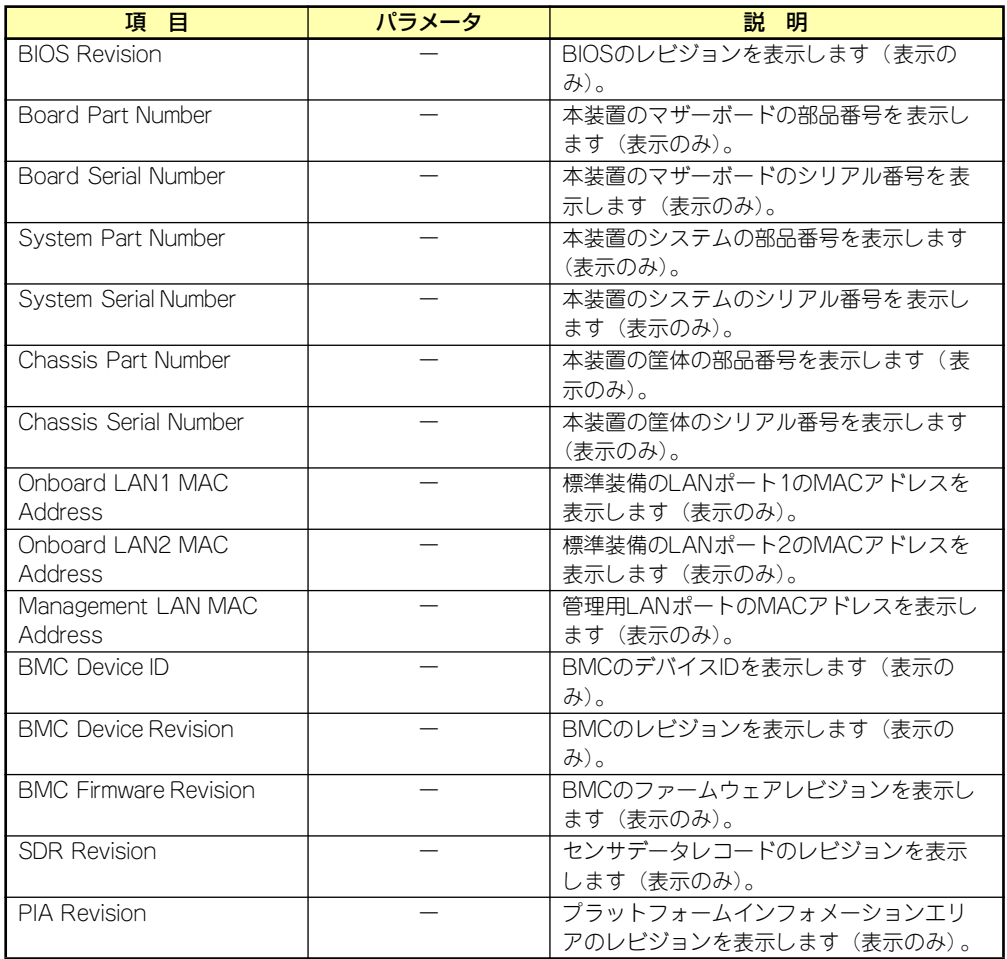

### Console Redirectionサブメニュー

Serverメニューで「Console Redirection」を選択し、<Enter>キーを押すと、以下の画面が 表示されます。

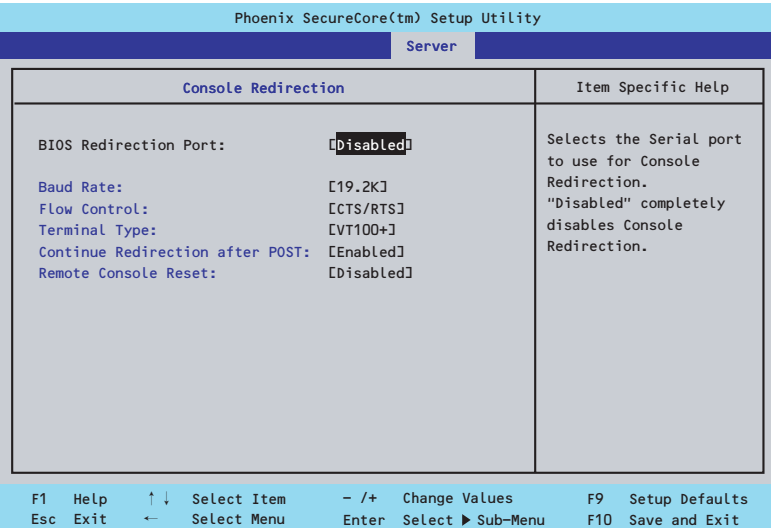

項目については次の表を参照してください。

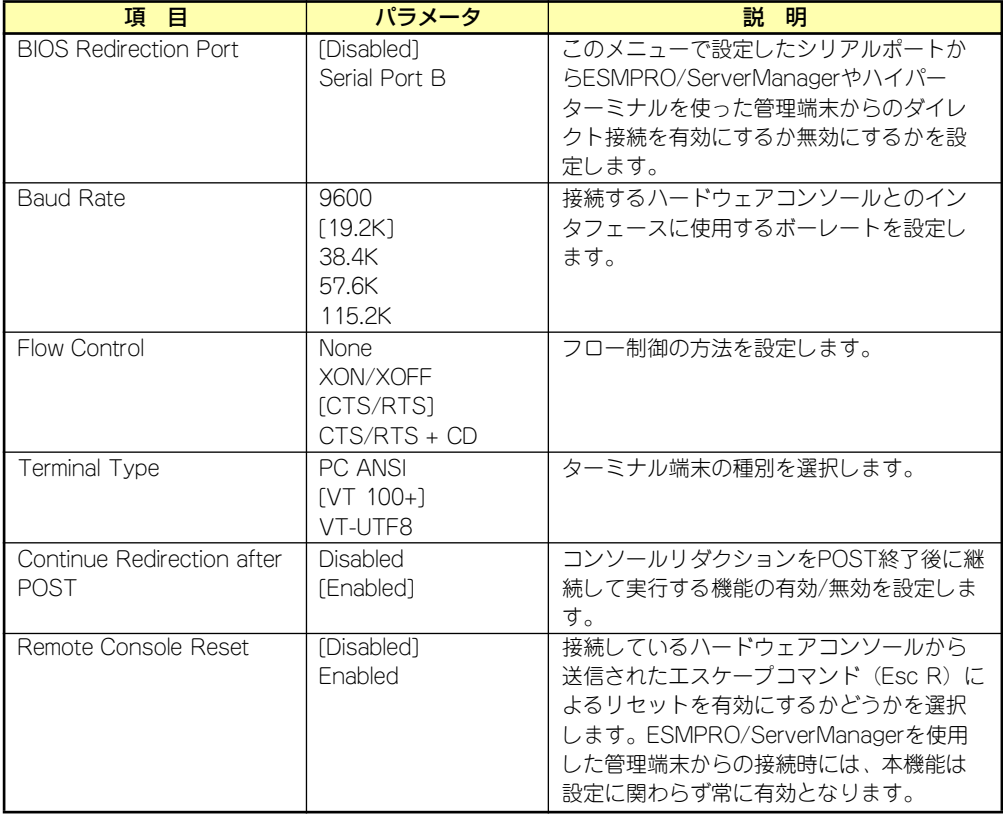

### BMC LAN Configurationサブメニュー

Serverメニューで「BMC LAN Configuration」を選択し、<Enter>キーを押すと、以下の画 面が表示されます。

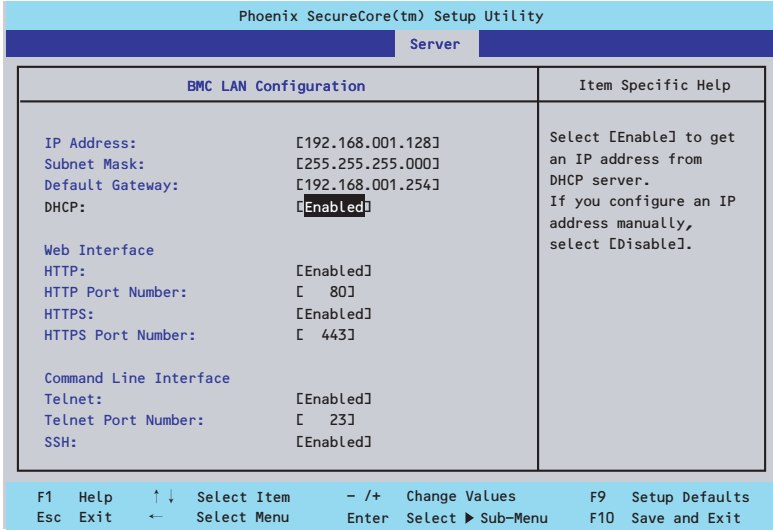

### 項目については次の表を参照してください。

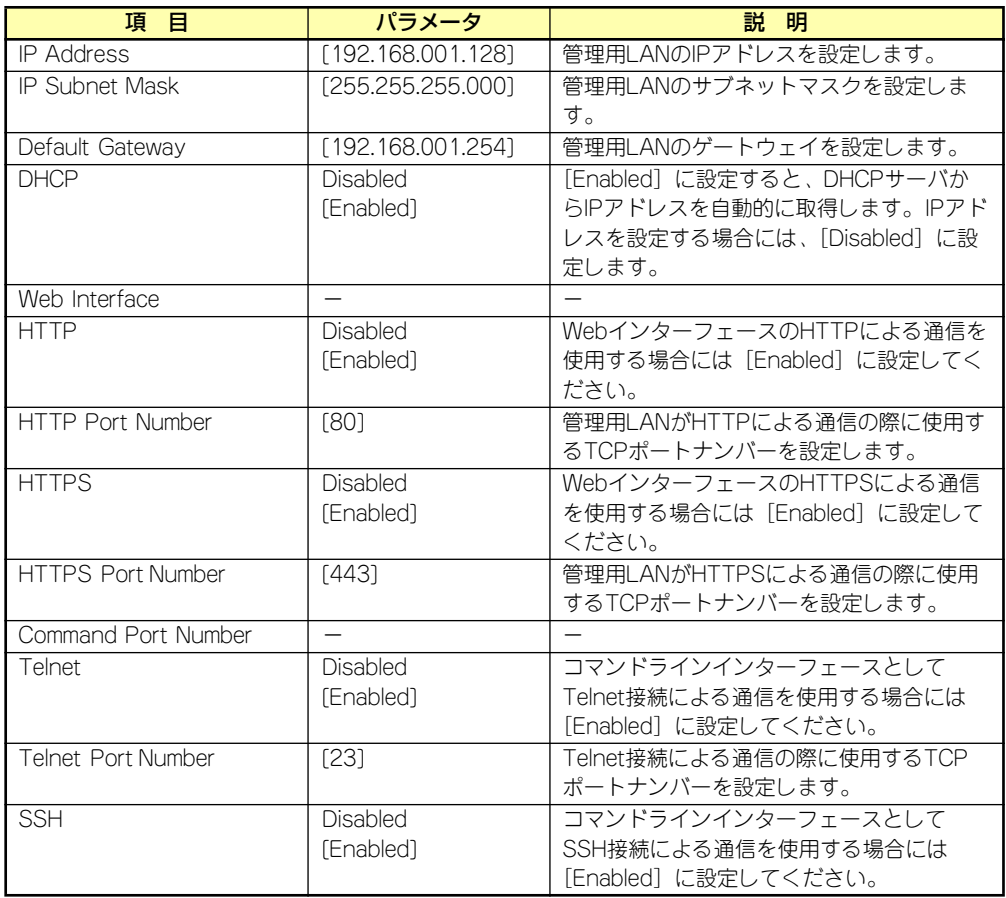

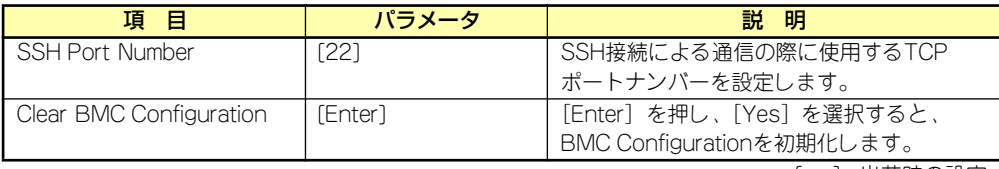

### Event Log Configurationサブメニュー

Serverメニューで「Event Log Configuration」を選択し、<Enter>キーを押すと、以下の画 面が表示されます。項目の前に「▶」がついているメニューは、選択して<Enter>キーを押す とサブメニューが表示されます。

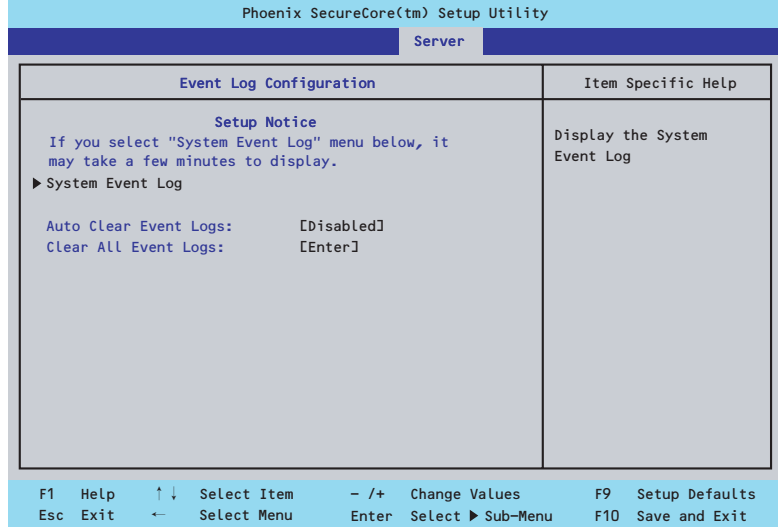

項目については次の表を参照してください。

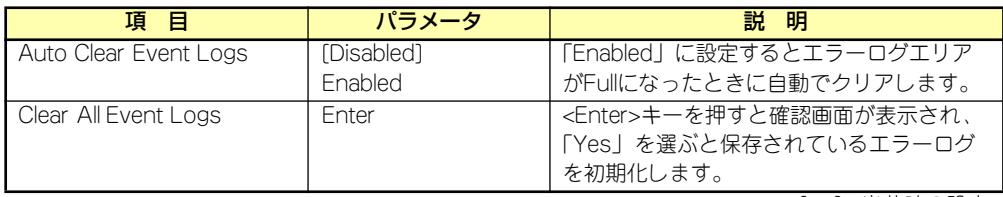

### System Event Logサブメニュー

Serverメニューの「Event Log Configuration」で「System Event Log」を選択すると、以 下の画面が表示されます。

以下はシステムイベントログの例です。

記録されているシステムイベントログは<↓>キー /<↑>キー、<+>キー /<->キー、< Home>キー /<End>キーを押すことで表示できます。

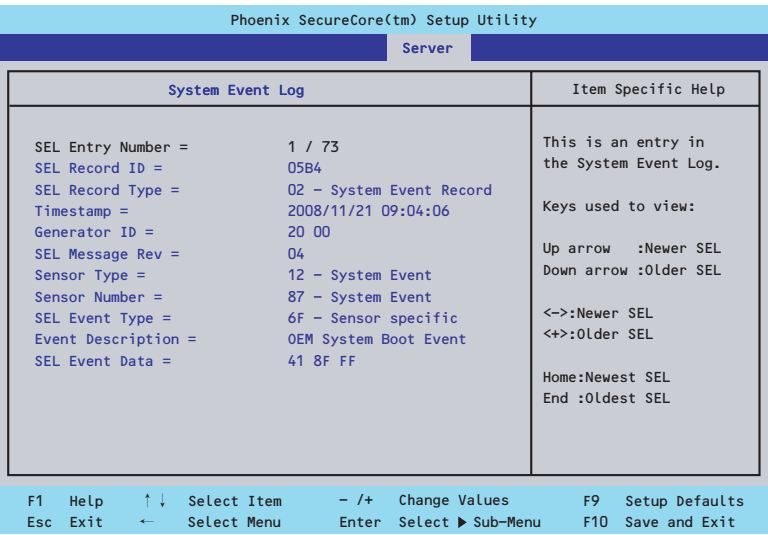

登録されているシステムイベントログが多い場合、表示されるまでに最大2分 <u>)<<br>●ヒント</u> 程度の時間がかかります。

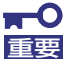

#### Clear BMC Configurationの注意事項

- ⓦ BMCのマネージメントLAN関連の本設定についてはBIOSセットアッ プユーティリティのLoad Setup Defaultを実行してもデフォルトに戻 りません(デフォルトに戻すにはClear BMC Configurationを実行し てください)。
- ⓦ Clear BMC Configuration実行後の初期化が完了するまでには数十秒 程度かかります。
- ⓦ 本体装置にバンドルされている管理ソフトESMPRO/ServerAgent Extensionを使用している場合は、ESMPRO/ServerAgent Extensionで設定したリモートマネージメント機能の設定項目も本操作 を行うとクリアされます。本操作を行う前に、ESMPRO/ ServerAgent ExtensionもしくはEXPRESSBUILDERのツールメ ニューにあるシステムマネージメントで、リモートマネージメント機能 の設定情報のバックアップを行ってください。

### Boot

カーソルを「Boot」の位置に移動させるとBootメニューが表示されます。 CPUブレードは起動時にこのメニューで設定した順番にデバイスをサーチし、起動ソフトウェ アを見つけるとそのソフトウェアで起動します。

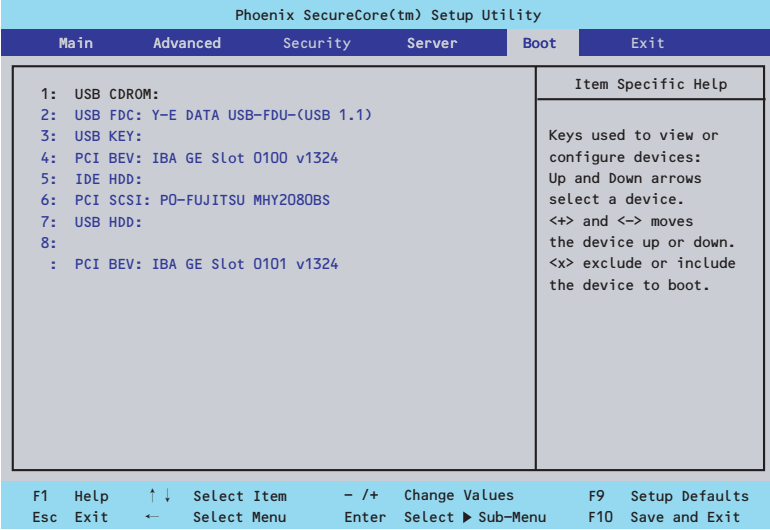

<↑>キー /<↓>キー、<+>キー /<->キーでブートデバイスの優先順位を変更できます。 各デバイスの位置へ<↑>キー /<↓>キーで移動させ、<+>キー /<->キーで優先順位を変更 できます。

なお、出荷時には以下の順番に設定されています。

CD-ROM Drive (オプティカルドライブ) Removable Device (USB-フロッピーディスクドライブ) IBA GE Slot 0100 v1324 (LAN1) Hard Drive USB Hard Drive IBA GE Slot 0101 v1324 (LAN2)

### **Exit**

カーソルを「Exit」の位置に移動させると、Exitメニューが表示されます。

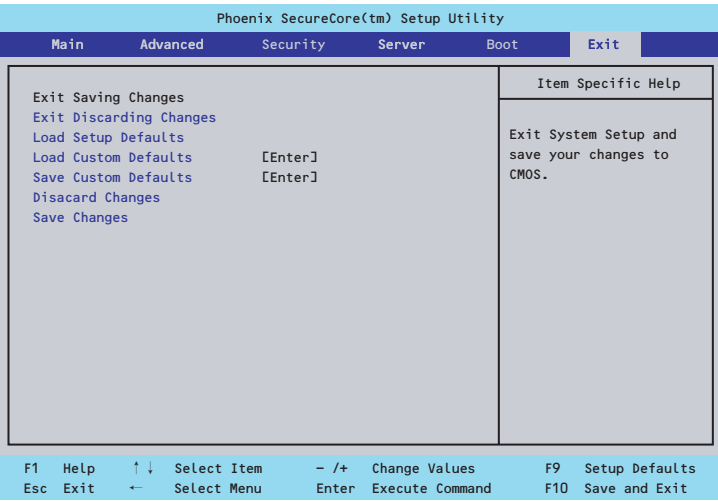

このメニューの各オプションについて以下に説明します。

#### Exit Saving Changes

新たに選択した内容をCMOSメモリ(不揮発性メモリ)内に保存してSETUPを終わらせる時 に、この項目を選択します。Exit Saving Changesを選択すると、確認画面が表示されます。 ここで、「Yes」を選ぶと新たに選択した内容をCMOSメモリ(不揮発性メモリ)内に保存し てSETUPを終了し、自動的にシステムを再起動します。

#### Exit Discarding Changes

新たに選択した内容をCMOSメモリ(不揮発性メモリ)内に保存しないでSETUPを終わらせ たい時に、この項目を選択します。

ここで、「No」を選択すると、変更した内容を保存しないでSETUPを終わらせることができ ます。「Yes」を選択すると変更した内容をCMOS内に保存してSETUPを終了し、自動的にシ ステムを再起動します。

#### Load Setup Defaults

SETUPのすべての値をデフォルト値に戻したい時に、この項目を選択します。Load Setup Defaultsを選択すると、確認画面が表示されます。

ここで、「Yes」を選択すると、SETUPのすべての値をデフォルト値に戻して、Exitメニュー に戻ります。「No」を選択するとExitメニューの画面に戻ります。

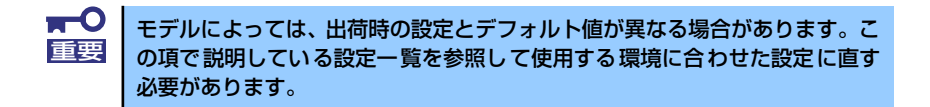

#### Load Custom Defaults

このメニューを選択して<Enter>キーを押すと、保存しているカスタムデフォルト値をロード します。カスタムデフォルト値を保存していない場合は、表示されません。

### Save Custom Defaults

このメニューを選択して<Enter>キーを押すと、現在設定しているパラメータをカスタムデ フォルト値として保存します。保存すると「Load Custom Defaults」メニューが表示されます。

#### Discard Changes

CMOSメモリに値を保存する前に今回の変更を以前の値に戻したい場合は、この項目を選択し ます。Discard Changesを選択すると確認画面が表示されます。 ここで、「Yes」を選ぶと新たに選択した内容が破棄されて、以前の内容に戻ります。

### Save Changes

SETUPを終了せず、新たに選択した内容をCMOSメモリ(不揮発性メモリ)内に保存する時 に、この項目を選択します。Saving Changesを選択すると、確認画面が表示されます。 ここで、「Yes」を選ぶと新たに選択した内容をCMOSメモリ(不揮発性メモリ)内に保存し ます。

# **リセットと強制電源OFF**

CPUブレードが動作しなくなったときやBIOSで設定した内容を出荷時の設定に戻すときに参 照してください。

## **リセット**

リセットには、「ソフトウェアリセット」、「ハードウェアリセット」、「リモート制御リセット」 の3つの方法があります。

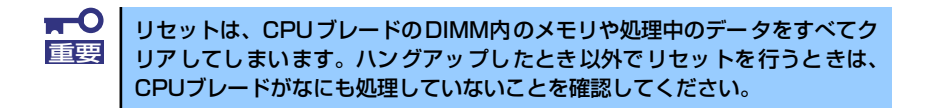

### ソフトウェアリセット

OSが起動する前にCPUブレードが動作しなくなったときは、<Ctrl>キーと<Alt>キーを押しな がら、<Delete>キーを押してください。CPUブレードがリセットされます。

### ハードウェアリセット

CPUブレードにあるRESETスイッチを押してください。スイッチを押すとCPUブレードがリ セットされ、再起動します。

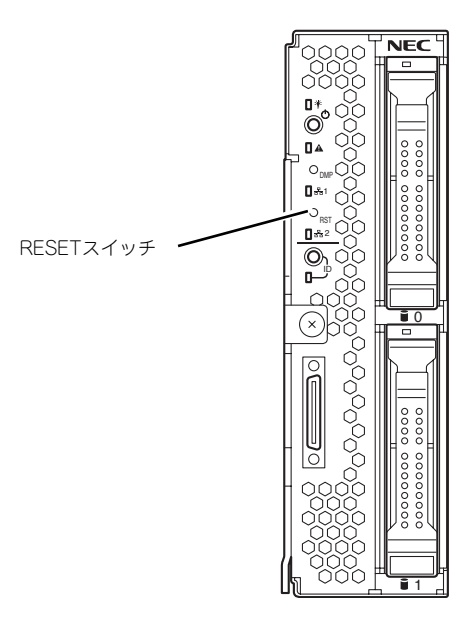

### リモート制御リセット

EXPRESSSCOPEエンジン2(BMC)のリモート制御を使用してリセットすることができます。

## **強制電源OFF**

OSからCPUブレードをシャットダウンでき なくなったときや、POWERスイッチを押して も電源をOFFにできなくなったとき、リセッ トが機能しないときなどに使用します。

CPUブレードのPOWERスイッチを4秒ほど 押し続けてください。電源が強制的にOFFに なります。(電源を再びONにするときは、電 源OFFから約30秒ほど待ってから電源をON にしてください。)

EXPRESSSCOPE エンジン2(BMC)のリモー ト制御を使用しても実行可能です。

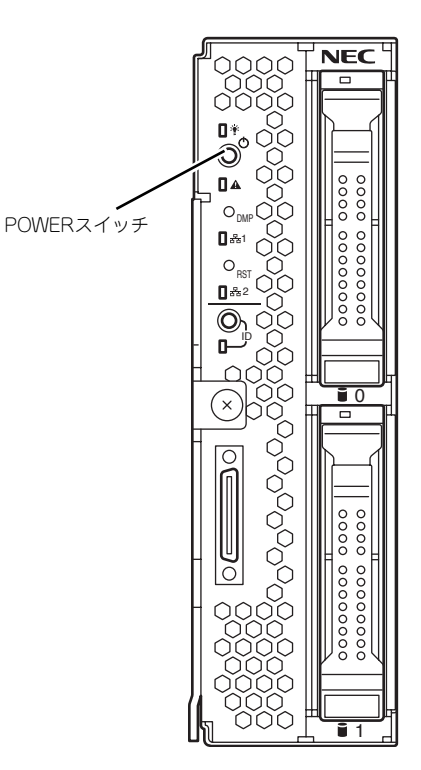

 $\blacksquare$ リモートパワーオン機能を使用している場合は、一度、電源をONにし直して、 重要 OSを起動させ、正常な方法で電源をOFFにしてください。

## **割り込みライン**

割り込みラインは、出荷時に次のように割り当てられています。オプションを増設するときな どに参考にしてください。

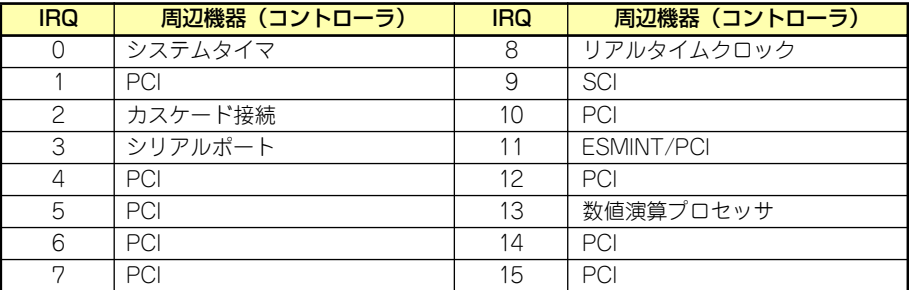